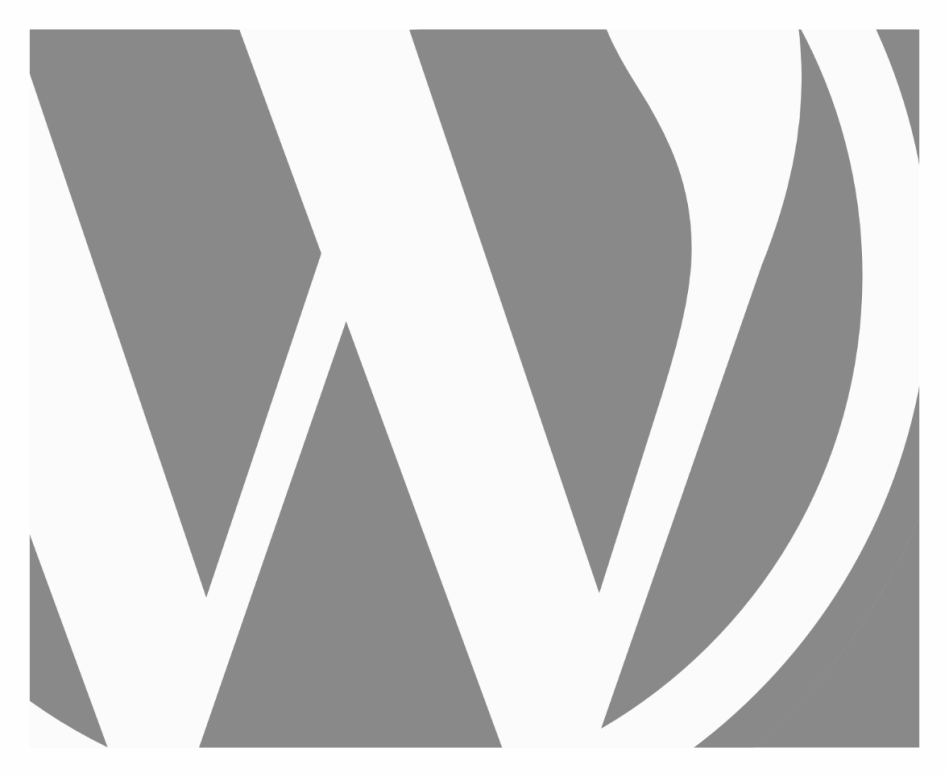

# WORDPRESS AVANZADO

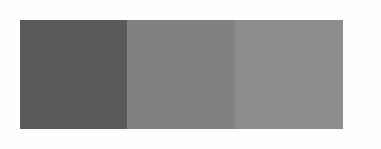

2024, Roy Sahupala

### Nota importante

Los métodos y programas de este manual se exponen sin tener en cuenta ninguna patente. Están destinados exclusivamente a los aficionados y al estudio. Todos los datos técnicos y programas de este libro han sido recopilados por el autor con el mayor esmero y reproducidos tras una minuciosa comprobación. No obstante, no se pueden descartar por completo los errores. Por ello, el editor se ve obligado a señalar que no puede asumir ninguna garantía ni responsabilidad legal de ningún tipo por las consecuencias derivadas de una información errónea. El autor agradecerá en todo momento que se le comunique cualquier error.

Le informamos de que los nombres de software y hardware mencionados en este libro, así como las marcas de las empresas implicadas, están protegidos en su mayoría por marcas de fabricante, marcas comerciales o por el derecho de patentes.

Todos los derechos reservados.

Ninguna parte de esta publicación puede ser reproducida, almacenada en un sistema de recuperación de datos o transmitida de ninguna forma ni por ningún medio, ya sea electrónico, mecánico, por fotocopia, grabación o cualquier otro, sin el permiso previo por escrito del editor.

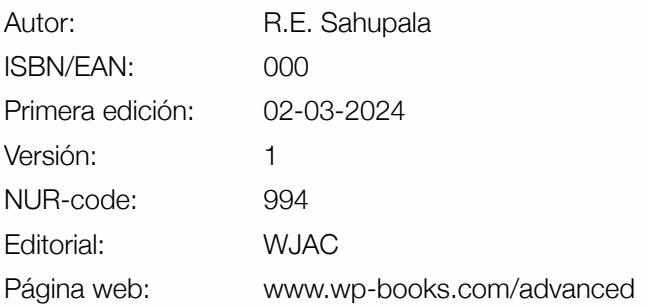

Con especial agradecimiento a:

Mi encantadora esposa Iris van Hattum y nuestro hijo Ebbo Sahupala.

# ÍNDICE

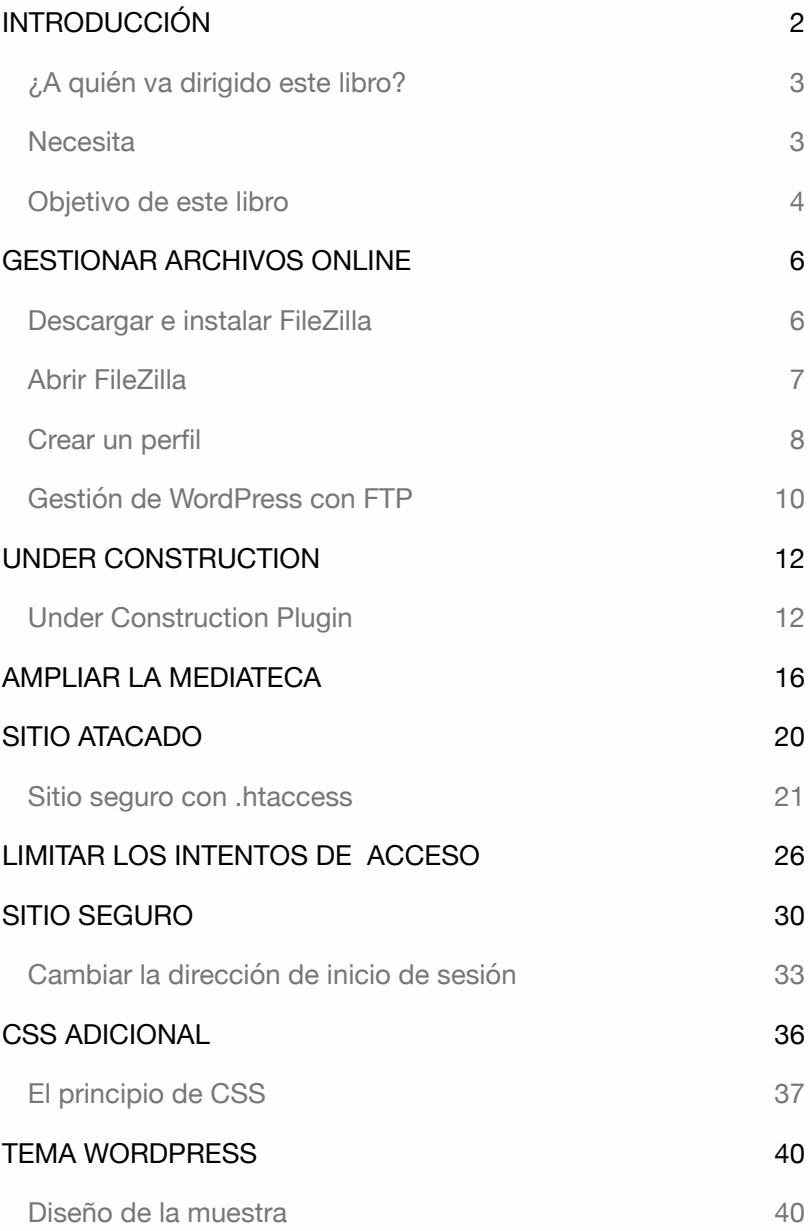

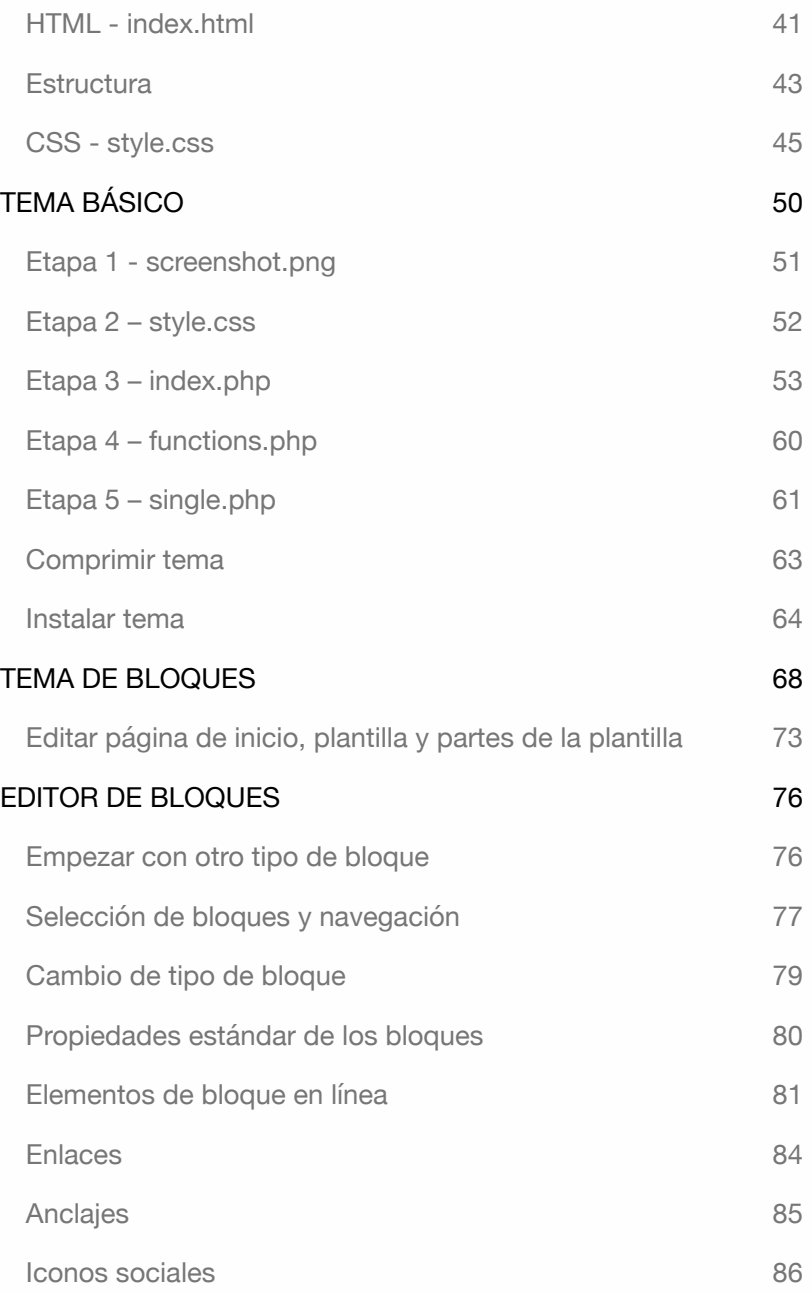

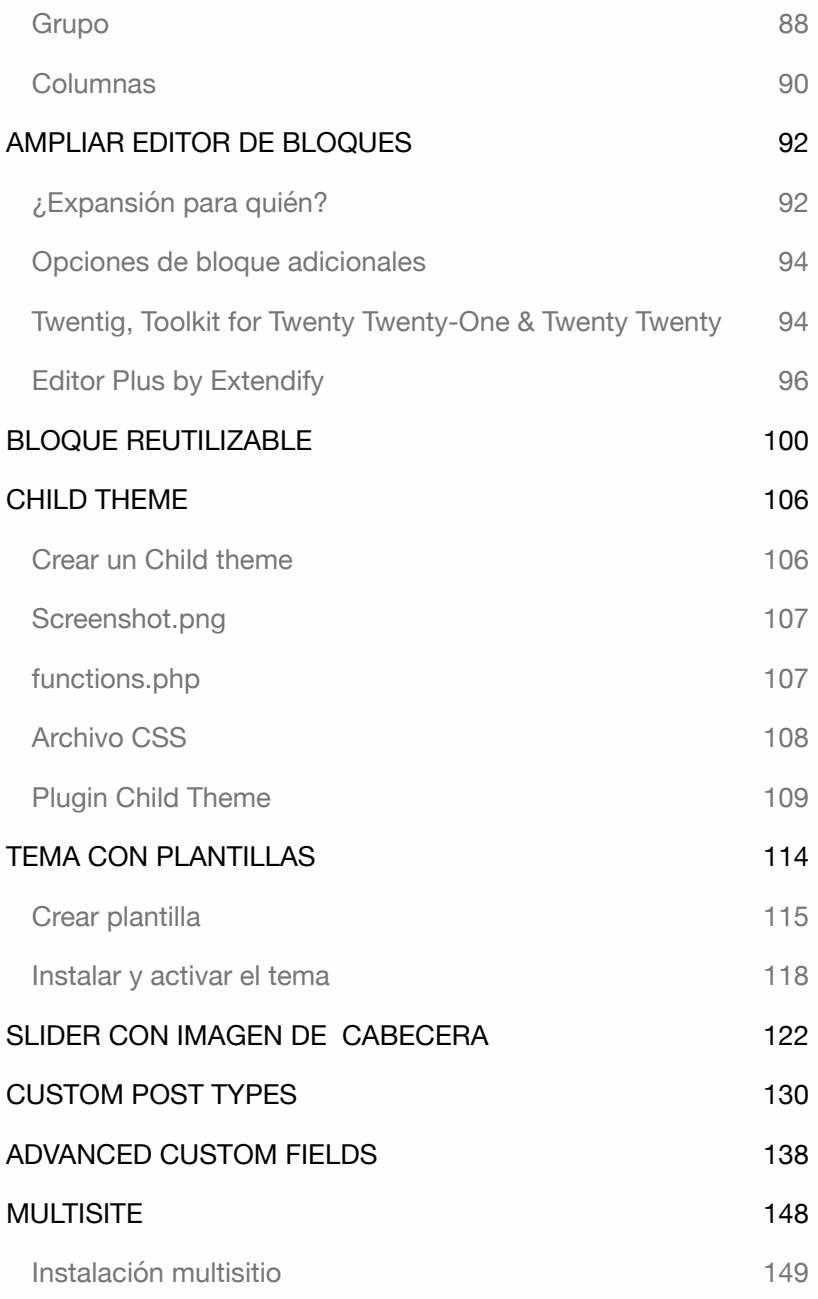

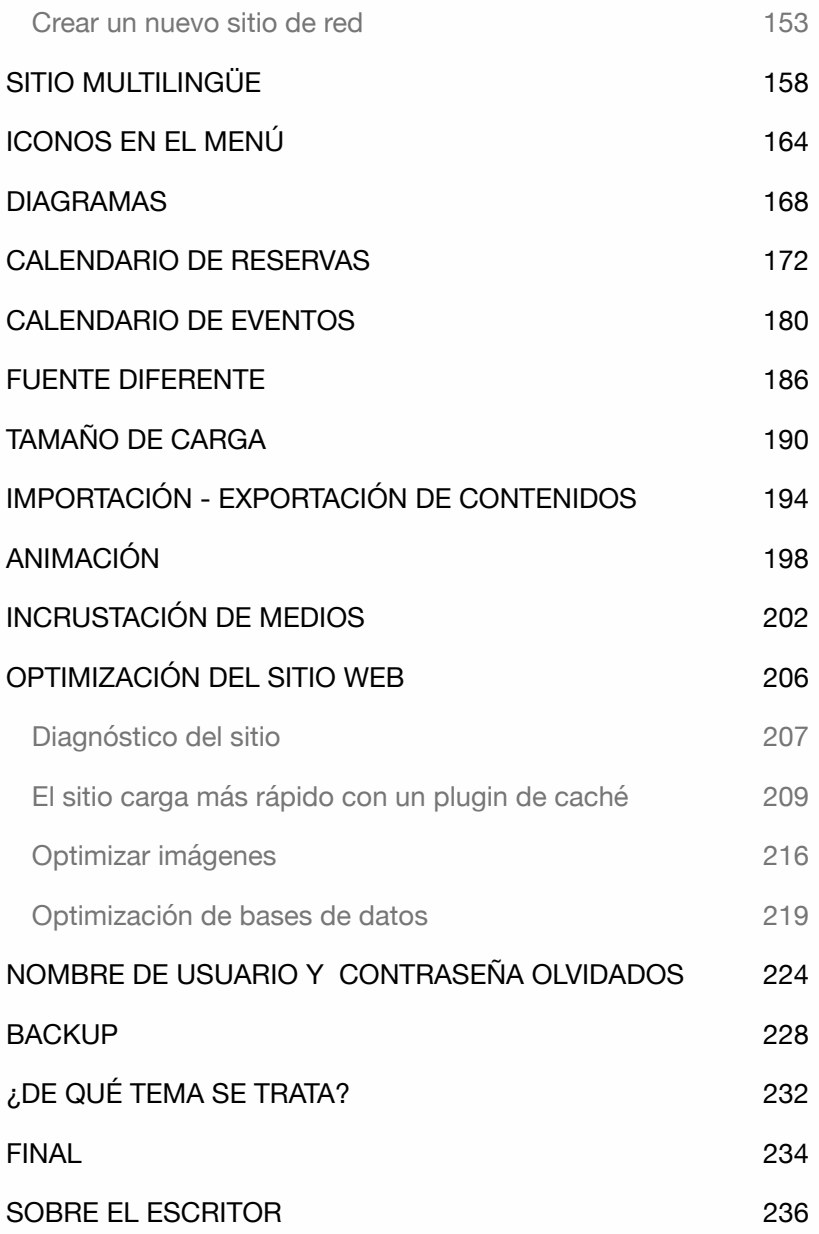

WORDPRESS - AVANZADO

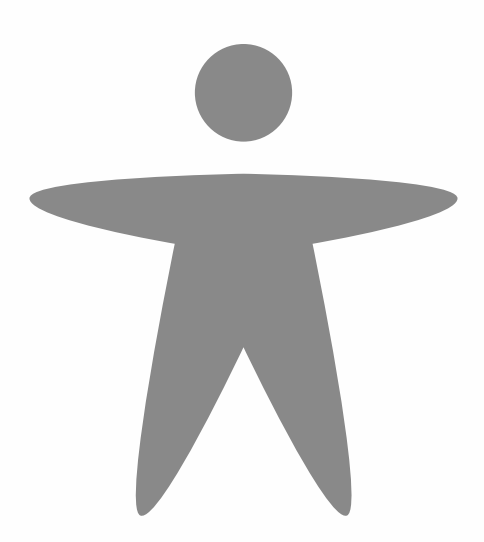

# INTRODUCCIÓN

Durante las sesiones de formación sobre WordPress, a menudo me encuentro con las mismas preguntas, como:

- ‣ ¿Cómo puedo crear un sitio web multilingüe?
- ‣ ¿Puedo crear yo mismo un tema para WordPress?
- ‣ ¿Puedo ampliar un tema con archivos de tema?
- ‣ ¿Cómo puedo añadir un slider de imagen de cabecera a mi tema?
- ‣ ¿Puedo proteger mi sitio web de los piratas informáticos?
- ‣ Y mucho más...

En este libro, cubrimos las preguntas y acciones más comunes que puede aplicar después de haber terminado de instalar y configurar un sitio Word-Press.

¿Quieres profundizar aún más en WordPress? Entonces puedes ir a **WordPress Codex**, que es "la colección de toda la documentación relacionada con WordPress". Consulta **codex.wordpress.org**.

Los ejercicios de este libro son prácticos y directamente aplicables. Mostramos sólo lo esencial y no damos descripciones superfluas. Además, todos los guiones de este libro están también disponibles para su descarga. El bloque de abajo muestra qué archivo está disponible.

> Necesitas una contraseña: **URL: www.wp-books.com/advanced Contraseña: CarpeDiem**

Las explicaciones de este libro están dirigidas tanto a usuarios de **MacOS** como de **Windows**.

### ¿A quién va dirigido este libro?

Este libro es adecuado para personas que:

- ‣ Tienen conocimientos básicos de WordPress.
- ‣ Quieren mantener su propio sitio de WordPress.
- ‣ No quieren depender de desarrolladores.
- ‣ Quieren crear o personalizar un tema.
- ‣ Quieren crear un multisitio.
- ‣ Desean crear un sitio web multilingüe.
- ‣ Desea ampliar de forma independiente un sitio de WordPress.

Consejo: itómese su tiempo! Lea detenidamente un capítulo antes de sentarse ante el ordenador.

#### **Necesita**

- ‣ La última versión de WordPress.
- ‣ Un editor de texto, como Text Editor (MacOS) o Notepad (Windows), para procesar los distintos códigos del CMS. Sin embargo, es mejor utilizar editores de código. Hay varios editores de código de código abierto disponibles, como:
- ‣ Notepad++ (Windows): *www.notepad-plus-plus.org*.
- ‣ Atom (MacOS y Windows): *https://atom.io*.
- ‣ ¿Quieres utilizar otro editor? Entonces busca "Free Source Code Editor" en Google.

### Objetivo de este libro

Este libro está escrito para cualquier persona que quiera aprender a ampliar WordPress de forma rápida y práctica sin ningún conocimiento técnico.

Este libro contiene sólo las explicaciones más esenciales. Una vez que haya adquirido suficiente experiencia con WordPress, tendrá más conocimientos y confianza para seguir explorando el sistema de forma independiente.

Visite el sitio web con regularidad para obtener información adicional: **www.wp-books.com/advanced**.

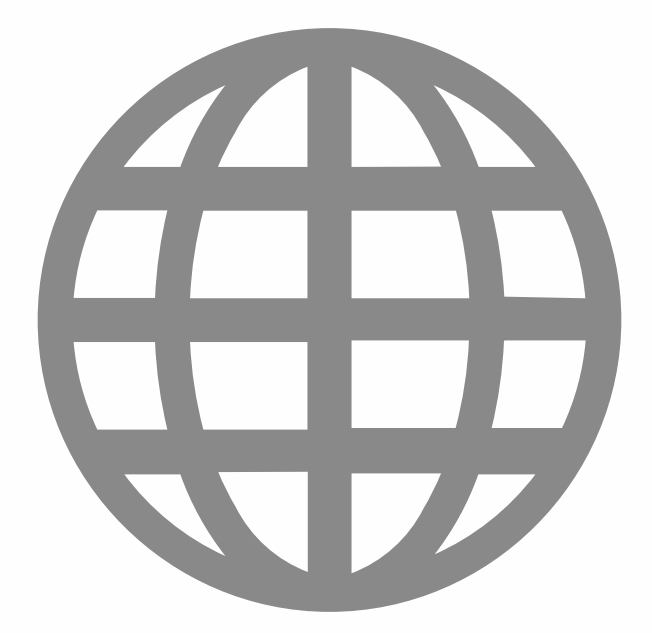

# GESTIONAR ARCHIVOS ONLINE

Normalmente, no necesitas un programa adicional para subir archivos. Con WordPress, puedes subir fácilmente imágenes, plugins y temas. A veces es necesario sustituir o eliminar manualmente un archivo de plugin o tema para solucionar un problema.

Si trabaja con un servidor local como **Local**, los archivos de WordPress están en su ordenador. Cuando el sitio está en línea, necesita un programa FTP para acceder a estos archivos. **FTP** son las siglas de **F**ile **T**ransfer **P**rotocol (protocolo de transferencia de archivos). Este protocolo permite mover archivos locales a un servidor, es decir, cargarlos o descargarlos.

Existen varios programas FTP. En este libro, utilizo FileZilla para subir archivos de WordPress.

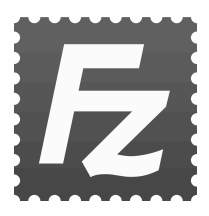

FileZilla es un software de código abierto. Si no tienes FileZilla, puedes ir a filezilla-project.org para descargar e instalar la última versión.

## Descargar e instalar FileZilla

- 1. Abra su navegador y vaya a *https://filezilla-project.org*.
- 2. En el menú, haz clic en **FileZilla > Download**.
- 3. Selecciona tu plataforma (Windows o MacOS).
- 4. Haga clic en **Download FileZilla Client**.
- 5. El archivo de instalación se encuentra en la carpeta **Descargas**. Tras la descarga, instale FileZilla.

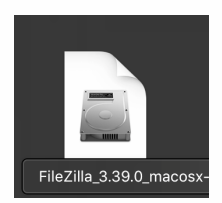

Abrir FileZilla  $\bullet\bullet\bullet$  $\overline{\left( \right. }%$ **Favorites** Vaya a: **AirDrop Applications > FileZilla**. ⊙ Recents A Applicati... Desktop

**Dooum** 

Aparecerá la siguiente ventana:

En la sección de la izquierda, verás todos los archivos de tu ordenador.

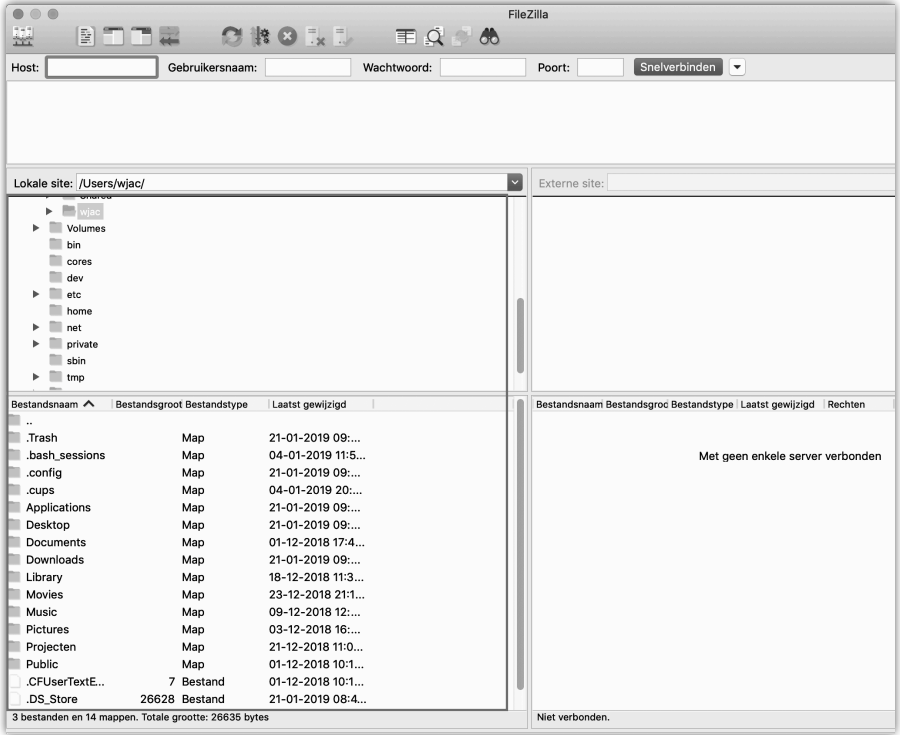

La sección derecha está actualmente vacía. Esto se debe a que no hay conexión con el servidor web. Una vez establecido el contacto, la sección derecha mostrará una visión general de sus archivos en línea. Para conectarse a un servidor web, necesita datos de acceso FTP.

Obtendrá este tipo de datos del proveedor de alojamiento web después de haber solicitado una cuenta web (nombre de dominio y alojamiento). En algunos casos, puede crear su propio nombre de usuario y contraseña FTP. Los datos FTP consisten en una **dirección FTP**, un **nombre de usuario** y una **contraseña**.

### Crear un perfil

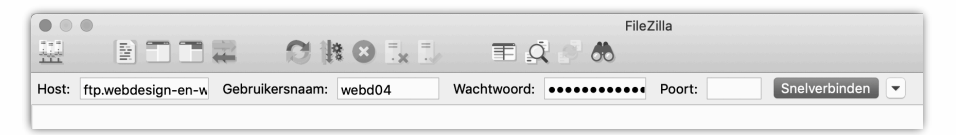

En la parte superior de la ventana, puede introducir su perfil. Utilice sus datos FTP. A continuación, haga clic en el botón **Quick Connection**.

En **Host**: ftp.sudominio.com.

En **Nombre de usuario**: Nombre de usuario FTP.

En **Contraseña**: Contraseña FTP.

Puerto: No utilizar si no está disponible.

A continuación, haga clic en el botón **Quick Connection**.

Es posible guardar los datos de inicio de sesión de FileZilla. Esta opción se muestra después de haber iniciado sesión. Si se ha creado un perfil, el botón situado a la derecha del botón **Quick Connection** le permite seleccionar su perfil para iniciar sesión.

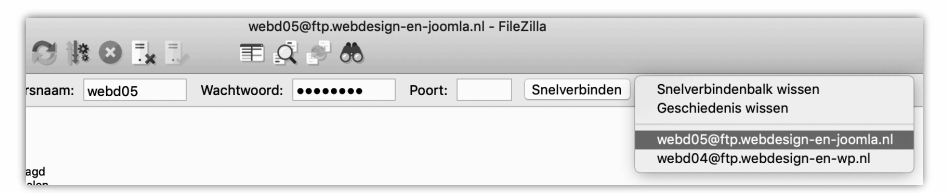

#### Para **desconectarse**, vaya a:

#### **Menú principal > Server > Disconnect**.

Después de conectarse, puede transferir archivos desde el sitio web local. La sección derecha muestra una serie de carpetas en la mayoría de los casos.

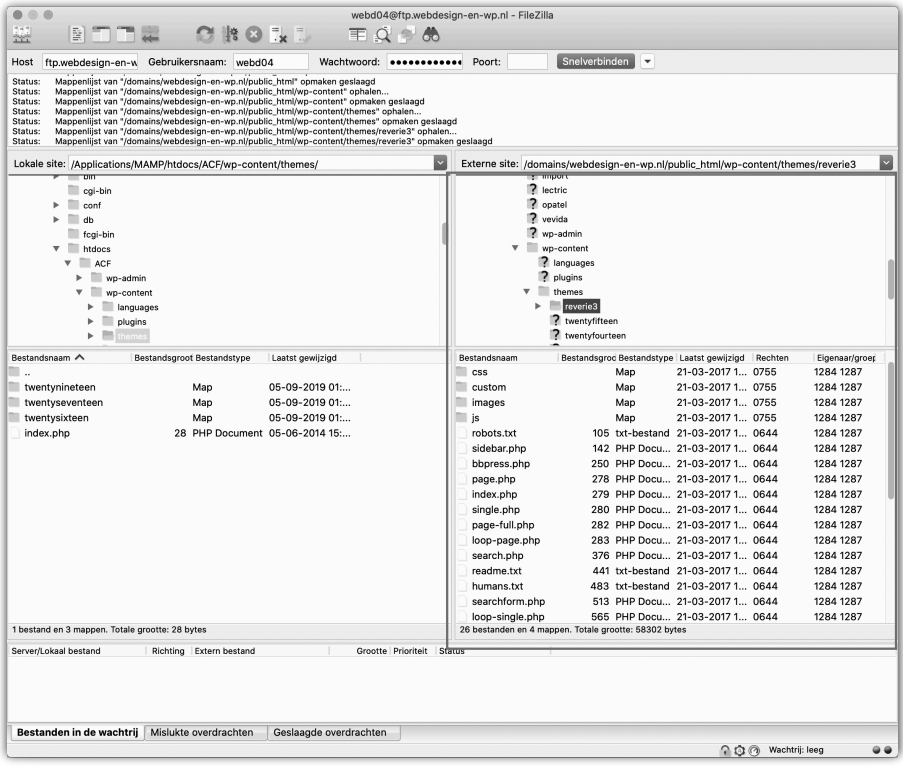

Busque una carpeta llamada **www**, que contendrá los archivos de su sitio web. Si no hay carpeta www, busque una carpeta llamada **httpdocs** o **public\_html**.

Más información sobre FileZilla en: *https://filezilla-project.org*.

### Gestión de WordPress con FTP

En este libro, se añaden regularmente archivos adicionales a un sitio

WordPress, normalmente colocados en la

carpeta **wp-content**.

Los archivos de temas se colocan en la carpeta **wp-content > themes > theme\_name**.

Si es necesario eliminar plugins corruptos que no se pueden eliminar a través del escritorio de WordPress, puede eliminarlos desde: **wp-content > plugins**.

Al eliminar el plugin de esta forma, se desactivará. Del mismo modo, también es posible eliminar temas corruptos.

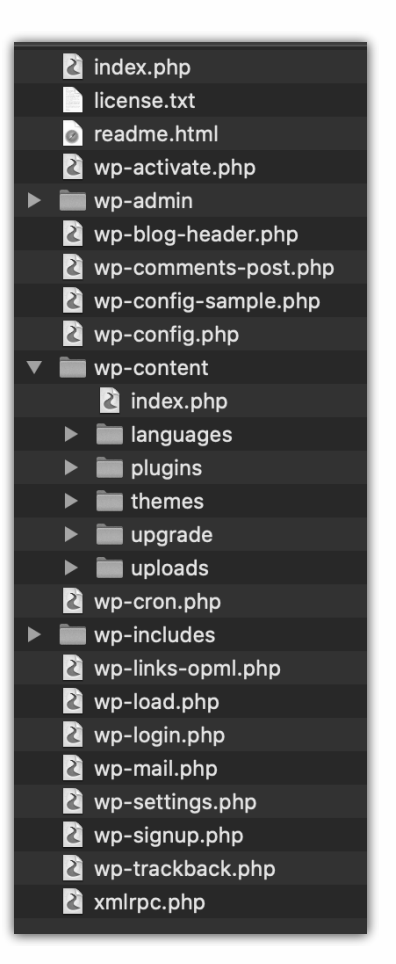